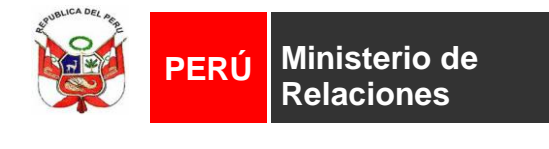

**Internacional**

# MATRIZ INTEGRADA DE PROYECTOS DE COOPERACION INTERNACIONAL OFICIAL MIPCI

Manual de Usuario

Actualizado el 22 de Mayo de 2009

# **Manual para el ingreso, consulta y modificación de datos en la Matriz**

Este Formato está dirigido a las Entidades Oficiales de Cooperación Internacional No Reembosable, que financian intervenciones (Programas, Proyectos o Actividades), a instituciones públicas, ONGDs e instituciones privadas.

Ingrese a esta aplicación a través el portal institucional [www.apci.gob.pe](http://www.apci.gob.pe/)

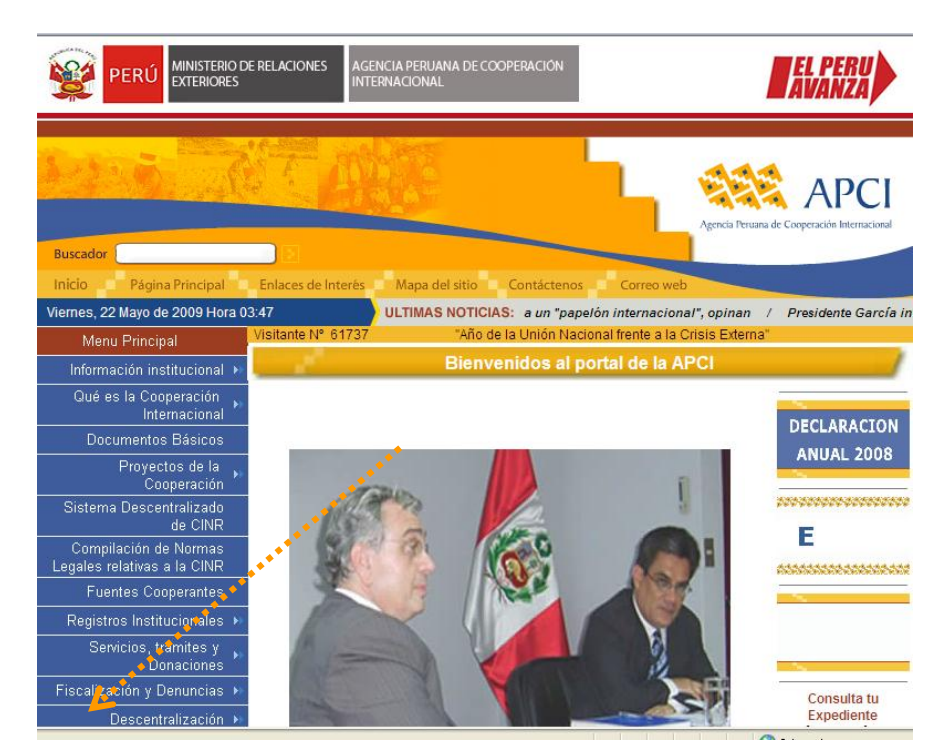

Busque el siguiente icono en la parte inferior izquierda:

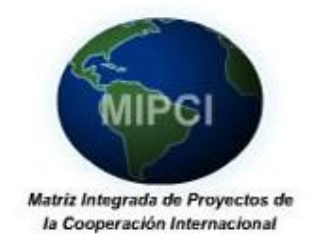

*Se recomienda utilizar el Internet Explorer para poder usar la herramienta y que se deshabilite en el navegador de Internet el bloqueador de elementos emergentes (pop-ups)*

Ingrese su usuario y clave en los campos de textos correspondientes y haga un clic sobre el botón INGRESAR.

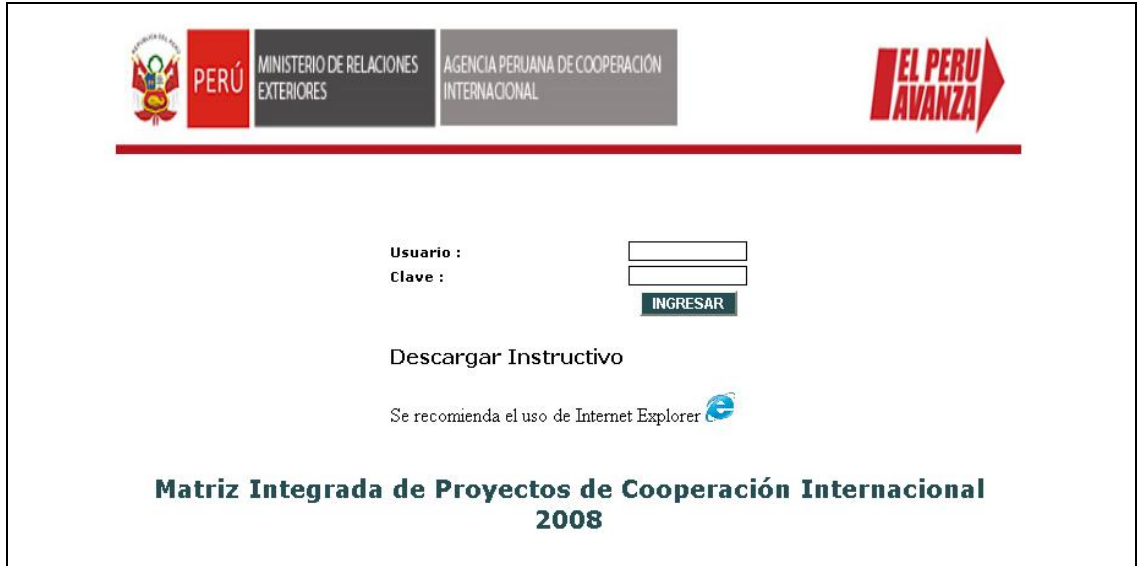

Si sus datos son correctos, aparecerá la página Principal. Haga un clic en el link Intervenciones a su lado izquierdo

En la parte superior de la página se puede tener acceso al Glosario con las definiciones de la presente matriz.

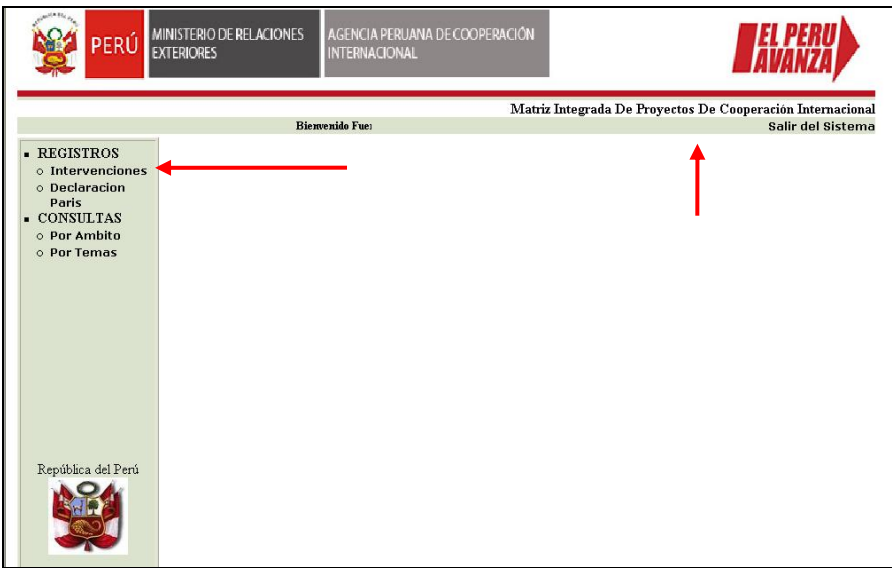

## **Pantalla: Buscar Intervenciones**

Luego de dar clic a la palabra **Intervenciones** situada en el extremo superior izquierdo aparecerá la siguiente interfaz **"Buscar Intervenciones".** Para poder buscar sus intervenciones ya registradas tendrá que pulsar el botón de "Buscar intervención", una vez ingresada la información.

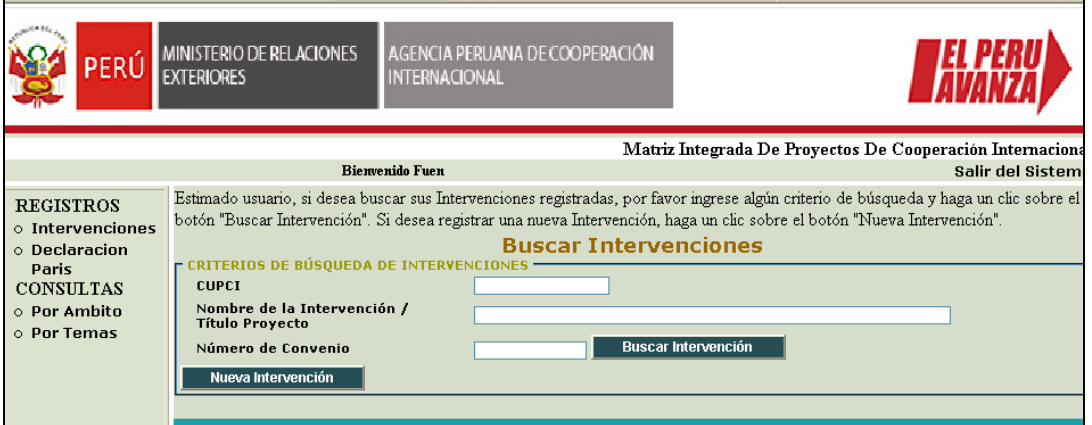

El botón "Nueva intervención" permite registrar las intervenciones que vienen financiando. Una vez ingrese sus intervenciones, se podrá buscar sus intervenciones mediante el uso del botón "Buscar Intervención". Así mismo, al lado izquierdo de la pantalla usted tiene acceso al enlace "Declaración de París" que va a permitir ingresar información anual referida a la Encuesta de la OECD (esto último se explica más adelante en el presente instructivo.

Se recomienda que se inicie con el ingreso de información de los Programas "contenedores", es decir aquellos que contienen o se desagregan en **proyectos / componentes y actividades**. Una vez registrado el Programa, se registraran las intervenciones de menor jerarquía, es decir Proyectos y de ser el caso actividades Este registro del programa permitirá luego ubicar más fácilmente a los proyectos dentro de los programas mediante el uso del código CUPCI (Código Único de Proyectos de Cooperación Internacional). A continuación se presenta un esquema con la representación gráfica de la lógica de vinculación.

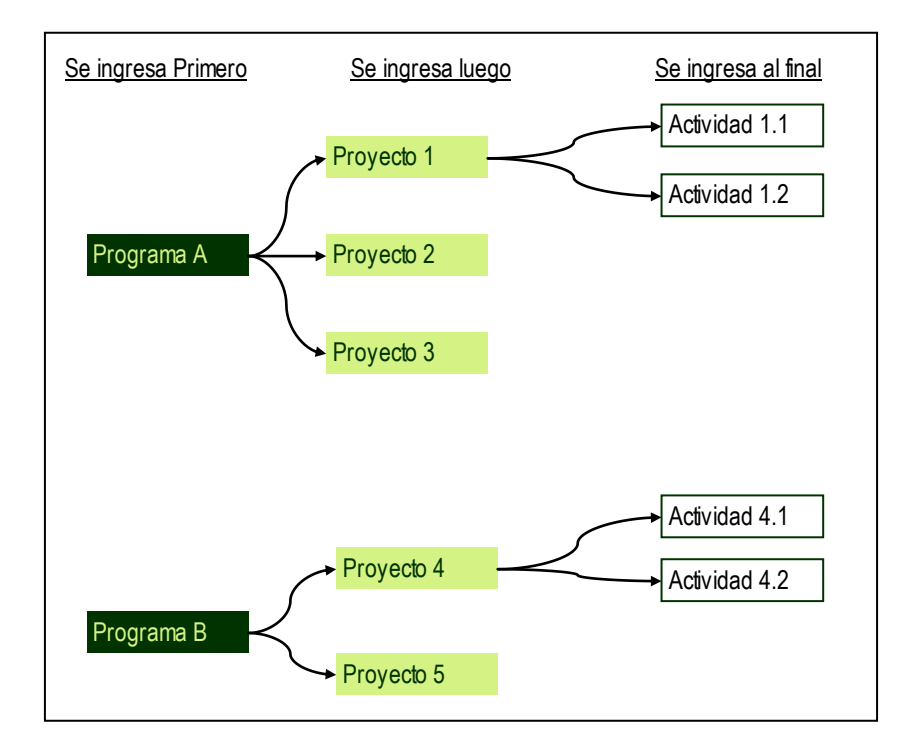

## IMPORTANTE:

Antes de iniciar el llenado tenga en cuenta que aquellos campos con asterisco (\*) son obligatorios y deben necesariamente ser completados para que los datos puedan ser grabados por el sistema. De no completarse, el sistema no procederá a guardar los datos. Se recomienda llenar los campos obligatorios y pasar a la última pantalla y grabar para asegurar.

#### **Pestaña 1: Datos Generales**

Al pulsar el botón de "Nueva Intervención" aparecerá la primera ficha que compete a los Datos Generales.

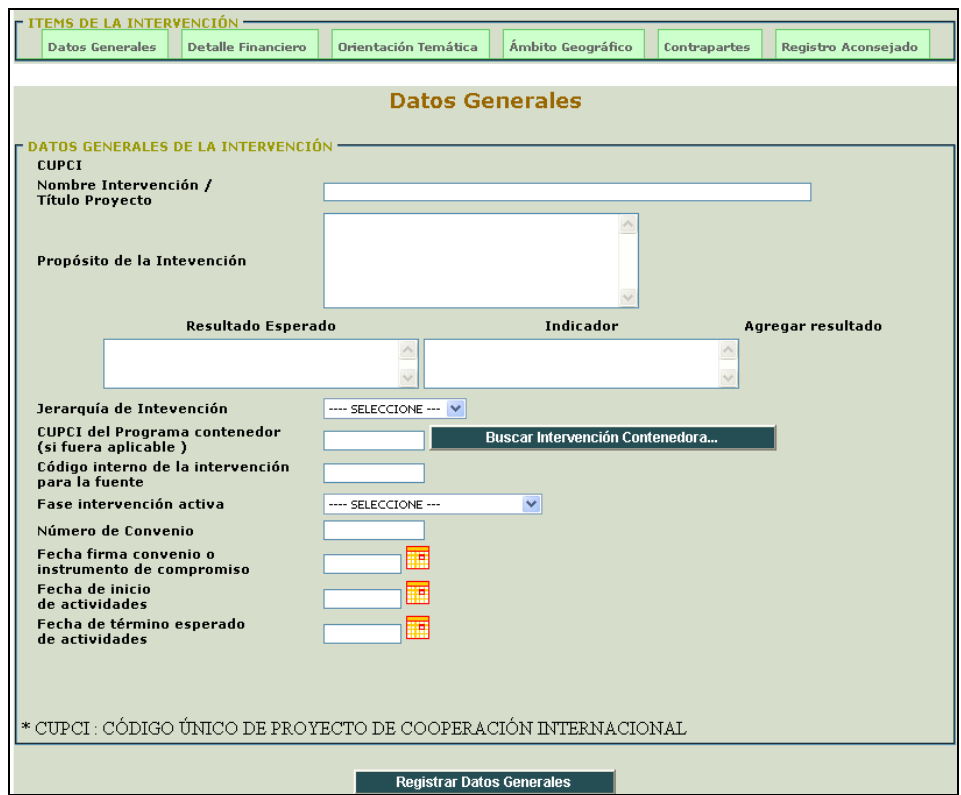

Los primeros campos a ser completados son los campos de "Nombre de la intervención / Título Proyecto" y "Propósito de la intervención (Objetivo del proyecto)". Estos campos son de texto, por lo que ustedes tendrán que ingresar de forma manual la información requerida. El número de caracteres máximo a ingresar es de 500.

A continuación se llenan los resultados e indicadores del proyecto

Si se desea incluir más resultados e indicadores, hacer un clic sobre el link agregar resultado en el lado derecho. Podrá agregar cuantos resultados e indicadores crea conveniente para su intervención.

Para agregar o eliminar resultados con indicadores, hacer clic en los link que muestra la pantalla siguiente:

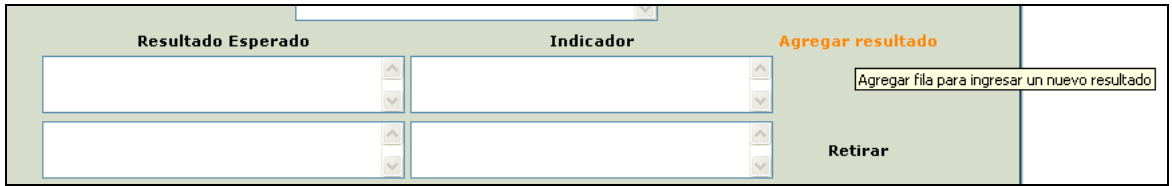

A continuación se ingresa la "Jerarquía de la intervención". En este caso, se tiene que seleccionar una de las siguientes tres opciones: Programa, proyecto y/o actividad.

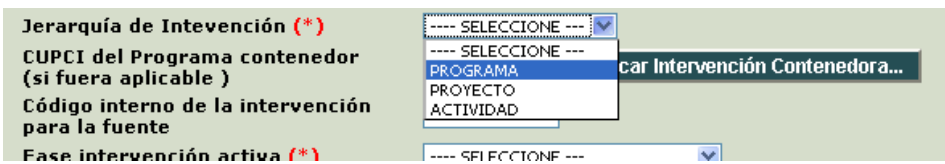

Como ya se explicó, para el caso que existan Programas que a su vez contienen a proyectos/ Componentes e incluso actividades (que se comportan también como proyectos), debe ingresarse primero la intervención más grande, en este caso la de programa. Este Programa se registrará y arrojará un Código CUPCI.

En caso se esté ingresando un proyecto que pertenece a un programa, o una actividad que pertenece a un proyecto, se tiene que buscar la intervención contenedora respectiva. En este caso se tiene que dar clic al siguiente botón:

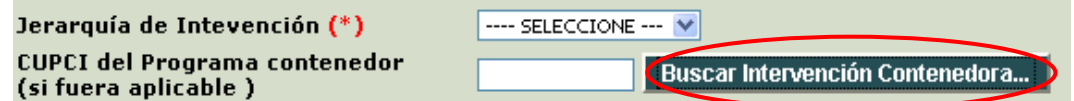

Inmediatamente, una pequeña pantalla aparecerá con las intervenciones superiores ya registradas por su institución. Usted tendrá que dar clic a la intervención correspondiente, e inmediatamente quedará registrado el código de la intervención contenedora – "CUPCI contenedor", con lo cual las intervenciones quedan enlazadas.

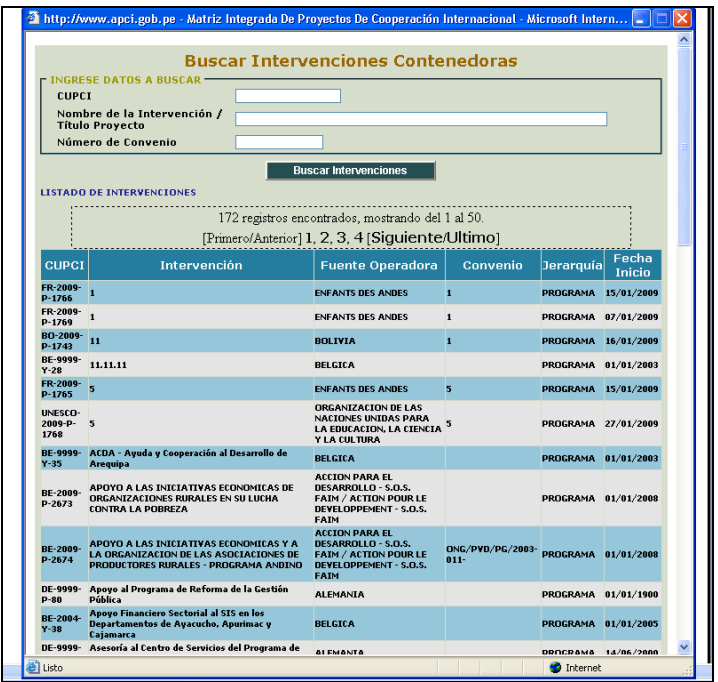

En caso la intervención que esta siendo ingresada, no cuente con ninguna intervención superior contenedora, simplemente se ignora este paso y se continúa el registro.

El siguiente campo que se ingresa es la de "Código interno de la intervención para la fuente". Este es un campo de texto, en el cual se ofrece la oportunidad de que usted ingrese el código interno del proyecto para una identificación más rápida y simple.

El siguiente campo de importancia a ser llenado es el correspondiente a la "Fase Intervención activa" del proyecto. En este caso, se podrá elegir una de las siguientes opciones: Identificación/formulación; Aprobación; Ejecución/ Implementación; Evaluación; Cerrado.

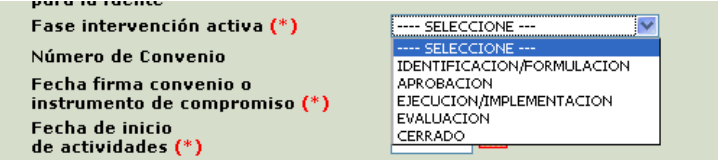

El campo siguiente es el "Número de Convenio". Este es un campo de texto en el cual se ingresa el número con el que se identifica el Convenio, por ejemplo la Comisión Europea para el Proyecto JUSPER ingresará el código ALA/2004/016-897

A continuación se ingresa el dato de la fecha de suscripción del convenio u otro instrumento y la fecha de inicio de la actividad. Para seleccionar las fechas, haga clic sobre el icono del calendario y seleccione la fecha deseada.

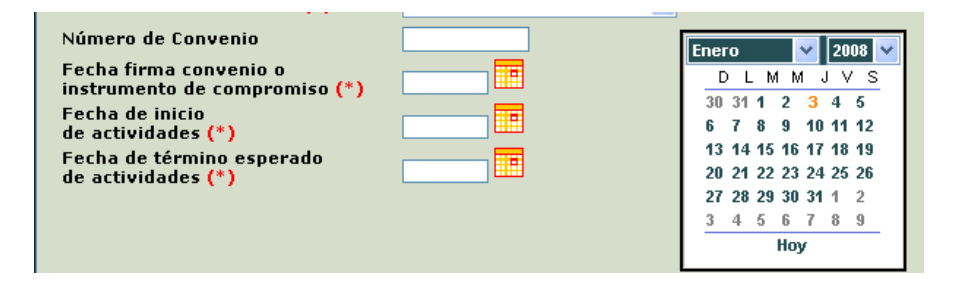

Una vez concluido el llenado en ésta sección, haga clic en el botón "Registrar Datos Generales". Una vez se de clic a "Aceptar", el sistema le creara un código CUPCI a la intervención, con lo que quedara efectivamente grabado en la base de datos. Luego se podrá continuar con las siguientes pestañas.

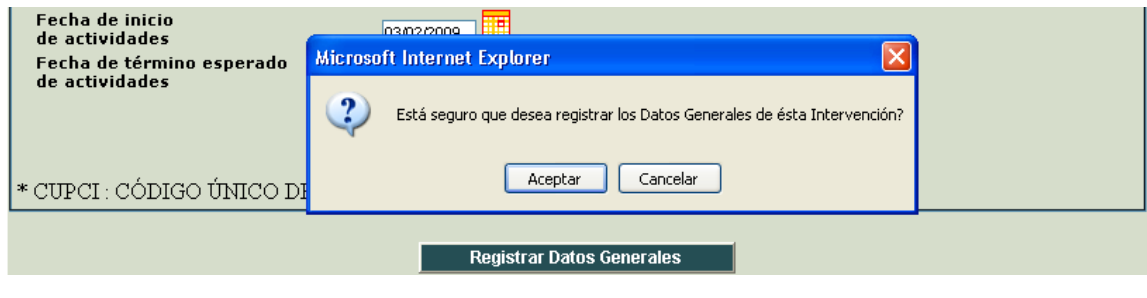

# **Pestaña 2: Detalle Financiero**

En la pestaña Detalle Financiero aparecerá la siguiente tabla.

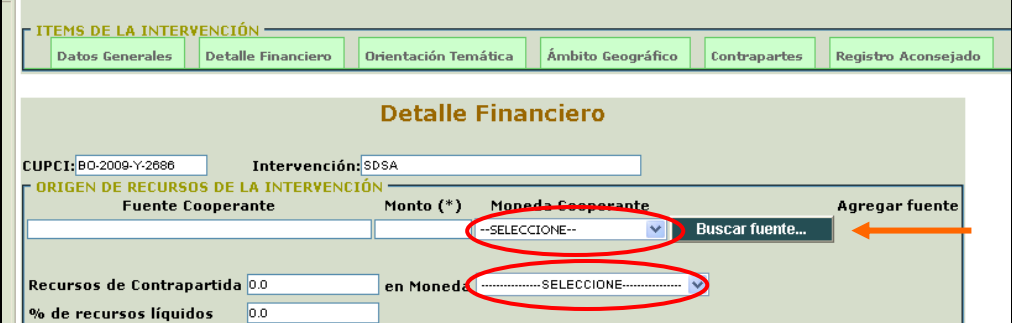

Primero se tiene que escoger el origen de los fondos de la intervención y la moneda correspondiente. Al hacer el clic con el Mouse en "Buscar Fuente" aparecerá la interfaz para la consulta de fuentes cooperantes. Realice una búsqueda indicando algún criterio (código, nombre y/o siglas) y haga clic sobre el botón buscar fuentes. Del listado que aparecerá haga clic sobre la seleccionada y se importará a su pantalla principal.

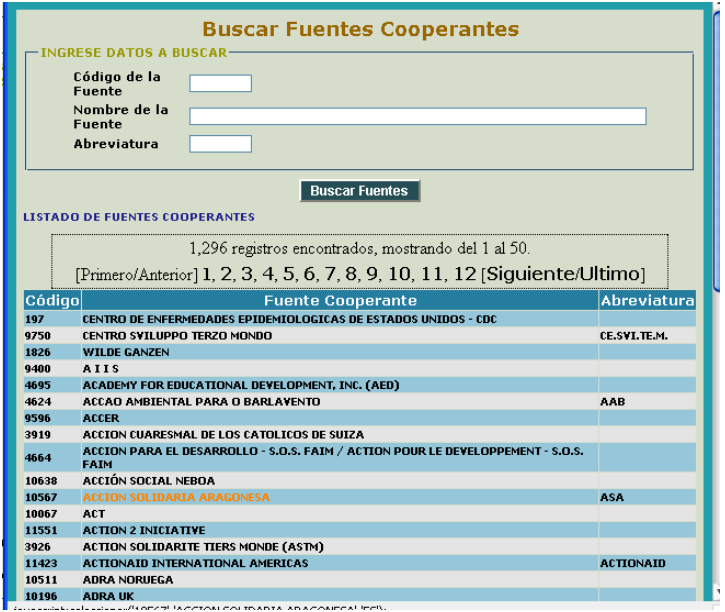

En caso no se encuentre a la fuente cooperante, por favor llamar a la APCI para su inclusión en la base de datos.

Tomar en cuenta que en el caso del ingreso de los aportes de fuentes cooperantes oficiales bilaterales, se deberá seleccionar el nombre de la entidad oficial que canaliza dichos aportes. Por ejemplo, en el caso de Canadá, se podrá seleccionar como fuente a la Agencia Canadiense para el Desarrollo Internacional (ACDI) y/o al Centro Internacional de Investigación para el Desarrollo (CIID) y en el caso de España a la Agencia Española de Cooperación Internacional para el Desarrollo (AECI).

Por cada fuente deberá indicar el monto y la moneda respectiva.

Se puede agregar más de una fuente, en caso sea necesario, haciendo clic en el botón Agregar Fuente.

Luego indique los recursos totales de contrapartida nacional del proyecto seleccionando la moneda correspondiente, y de ser posible el porcentaje en efectivo.

Posteriormente, se tendrá que elegir la moneda correspondiente al proyecto, teniendo en cuenta que se aplicara para las tablas 1 y 2, y para los montos adecuados. Notar que el total de la tabla es la sumatoria de los totales. Una vez concluida la selección de la moneda, mueva la barra de desplazamiento en su parte derecha hacia abajo.

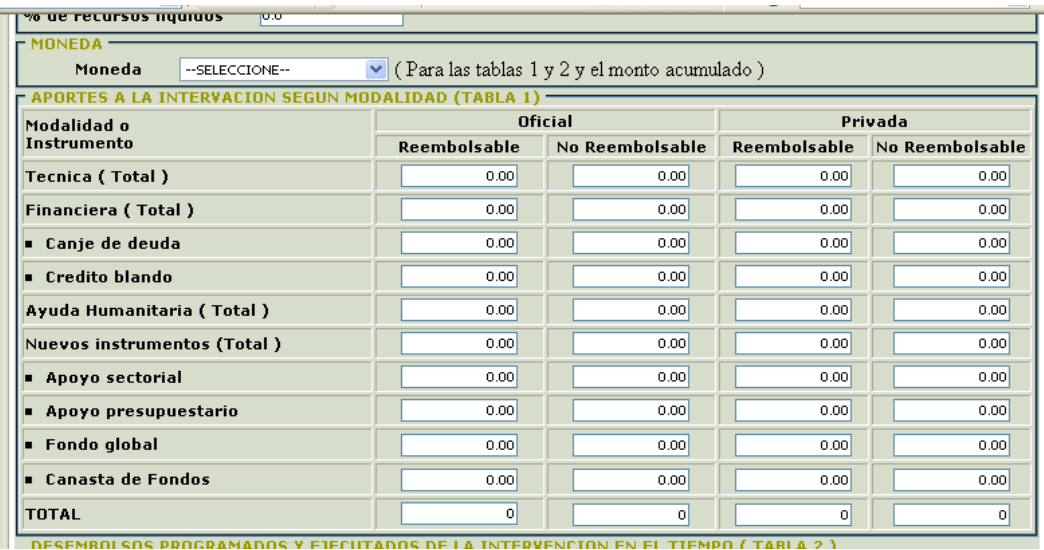

La Tabla 1"Aportes a la intervención según modalidad", se refiere al **presupuesto total de la intervención**. En estos se ingresan números.

En esta tabla hay que diferenciar los campos y los sub-campos. Los campos (que son los que el sistema suma automáticamente en el campo TOTAL) son los siguientes:

- "Técnica (Total)",
- "Financiera (Total)",
- "Ayuda humanitaria (Total)" y
- "Nuevos instrumentos (Total)".

De estos 4 campos, solo dos tienen sub-campos: "Financiera (Total)" que comprende Canje de Deuda y Crédito blando y "Nuevos Instrumentos (Total)" que comprende: Apoyo presupuestario, Apoyo Sectorial, Fondo Global y Canasta de Fondos.

Al respecto se debe tener en cuenta lo siguiente:

Para el caso de aquellas fuentes que otorguen cooperación bajo la modalidad de recursos financieros no reembolsables deberán ingresar el monto del proyecto en el campo "Financiera (Total)", bajo la columna de **No** Reembolsable. Asimismo ingresarán en caso corresponda, si ese proyecto es financiado por ejemplo con recursos de Canje de Deuda (los Fondos de Contravalor en su mayor parte corresponden a esta modalidad). Tener en cuenta que el monto en el campo Financiera (Total)", no necesariamente es igual a la sumatoria de los montos en los campos Canje de deuda y/o Crédito Blando, solo se ha tratado de resaltar estas modalidades por ser novedosas.

En el campo referido a modalidad "Financiera (Total)", bajo la columna Reembolsable, se deberá ingresar la sumatoria de los montos que se hayan ingresado en los subcampos "Canje de deuda" y/o Crédito blando.

Igualmente, en los campos de "Nuevos Instrumentos (Total)", se deberá ingresar la información correspondiente a la sumatoria de los montos que se hayan ingresado en los campos de "Apoyo sectorial", "Apoyo Presupuestario", "Fondo Global" y/o "Canasta de Fondos".

Una vez concluido, mueva la barra de desplazamiento en su parte derecha hacia abajo.

IMPORTANTE: El monto máximo para todos los campos es

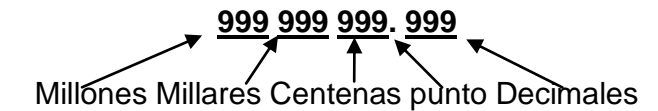

No se debe escribir ni puntos ni comas entre millones, millares y centenas.

Una vez culminado el llenado de esta sección, se pasará a visualizar la tabla 2 referente a los desembolsos programados y efectuados por año, desde el 2000 hasta el año 2012 así como dos campos para los totales. Asimismo se consigna un casillero para el Monto Acumulado de ejecución a la fecha. (Concepto que normalmente corresponde a la unidad ejecutora)

Tener en cuenta que el monto acumulado de ejecución que figura NO es igual a la sumatoria de los desembolsos efectuados. Una vez concluido el ingreso, mueva hacia abajo la barra de desplazamiento.

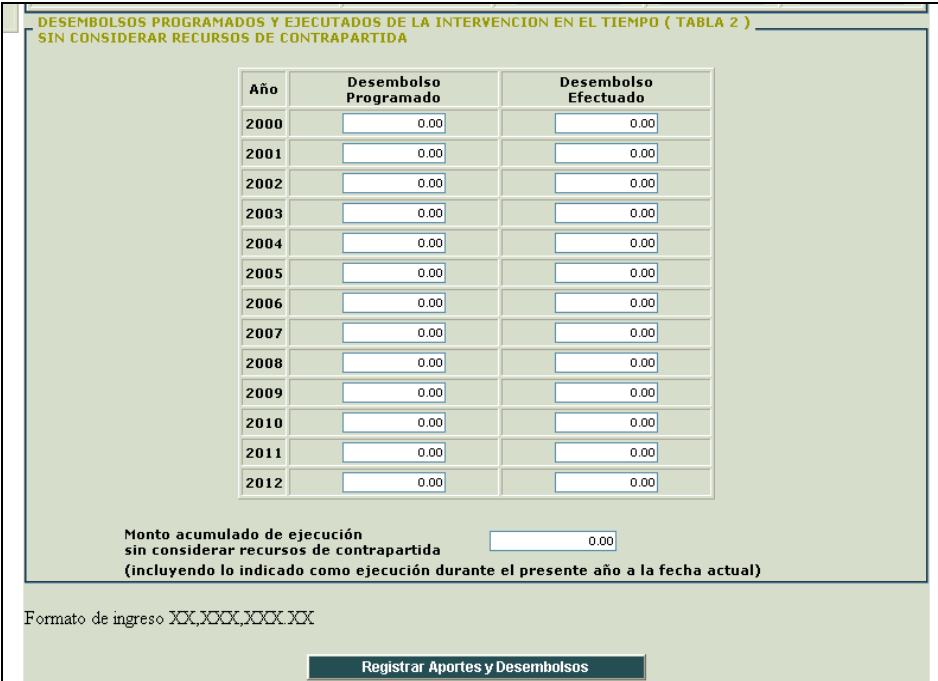

Proceda a dar clic a "Registrar aportes y desembolsos".

Una vez terminada esta sección, haga clic sobre la pestaña Orientación Temática.

## **Pestaña 3: Orientación Temática**

En esta sección usted visualizara la siguiente pantalla:

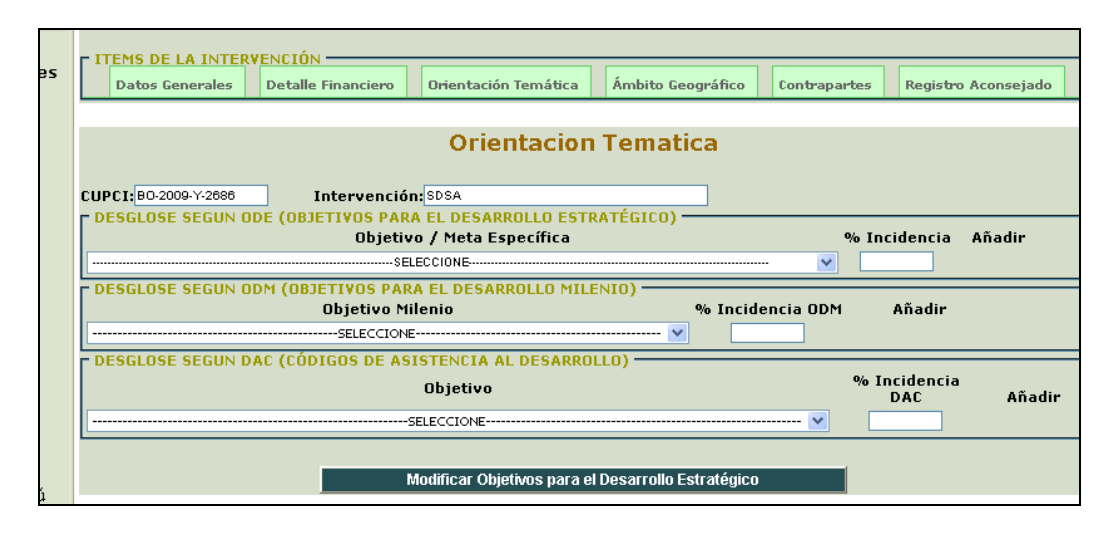

En esta sección se identificará la orientación temática del Proyecto que se está registrando, bajo los siguiente criterios: Objetivo de Desarrollo Estratégico (comprendidos en la Política Nacional de Cooperación internacional ), Objetivo de Desarrollo del Milenio (ODM) y según el Clasificador DAC de la OCDE:

En cada ítem seleccione uno o varios objetivos por cada tipo. Deberá incluir también los porcentajes de incidencia en ese objetivo teniendo en cuenta que no deben de exceder de 100% en cada tipo. Si se desea más objetivos en cualquiera de los 3 tipos, haga clic sobre el link Añadir (en caso de un error también se pueden retirar).

Para los objetivos de Desarrollo Estratégico, la selección es la siguiente. (Note que las metas están agrupadas por objetivos).

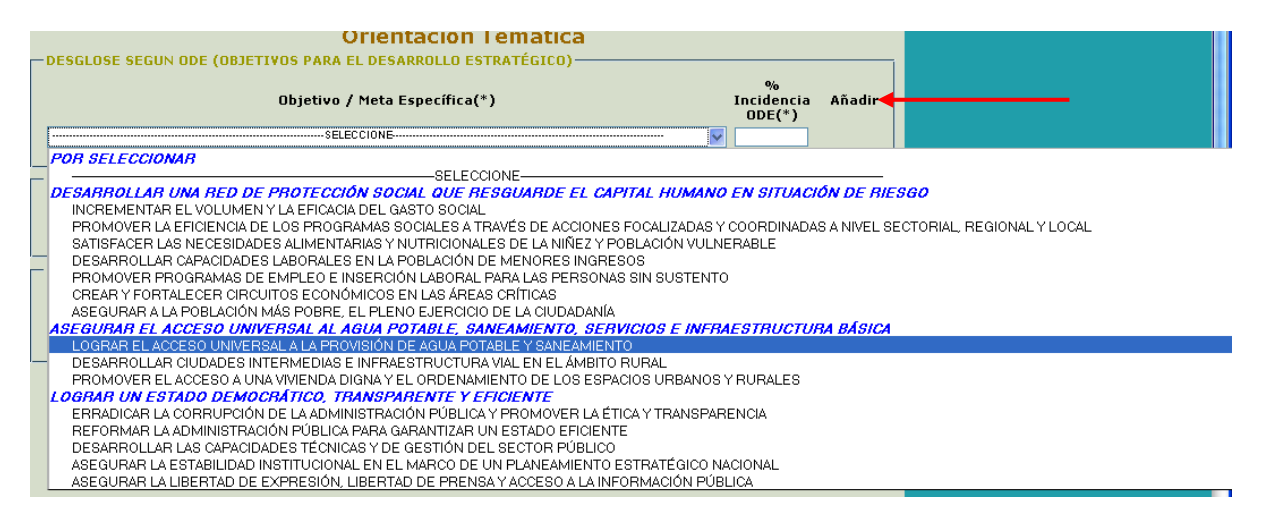

Repita la misma operación para los objetivos del milenio.

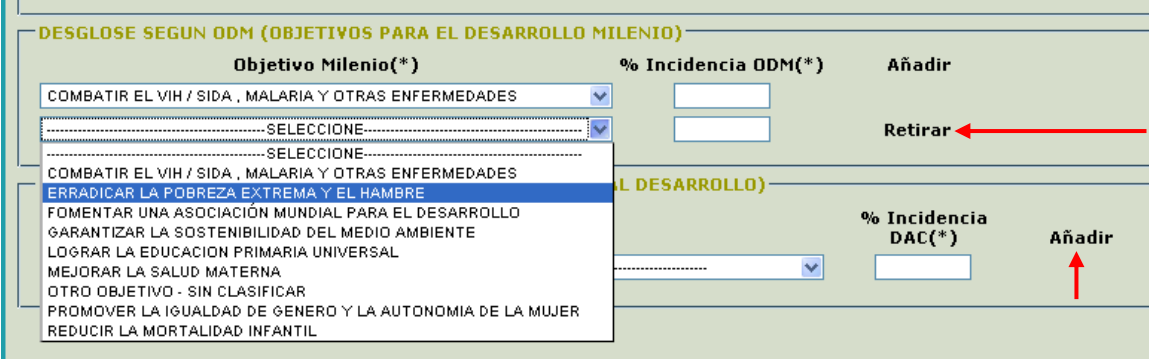

Finalmente, repita la misma operación para los códigos DAC de asistencia al desarrollo

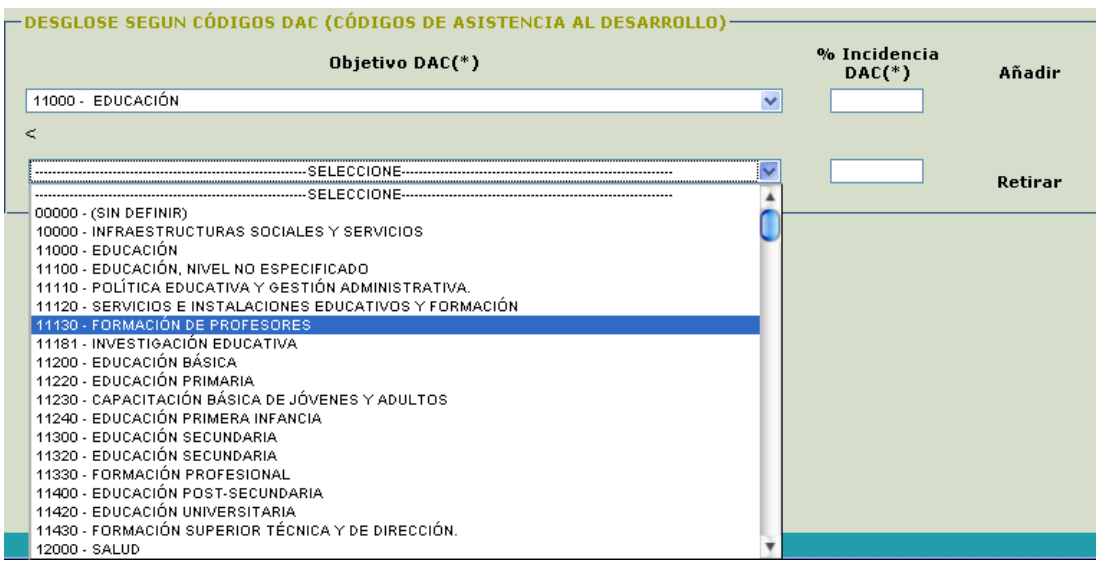

Una vez terminado presione el botón "Modificar Objetivos…" para grabar y pase a la pestaña de Ámbito Geográfico.

# **Pestaña 4: Ámbito Geográfico**

En esta sección se trata de ubicar al proyecto dentro del ámbito geográfico en que trabaja. Empiece por seleccionar el ámbito dentro del menú ofrecido: Multinacional (proyecto que se ubica además del perú en otros países), Nacional (es decir todo el Perú), Nacional con enfoque Regional (es decir que comprende varios departamentos), Regional (el departamento en su totalidad), Provincial (algunas provincias del departamento) y Distrital /local:

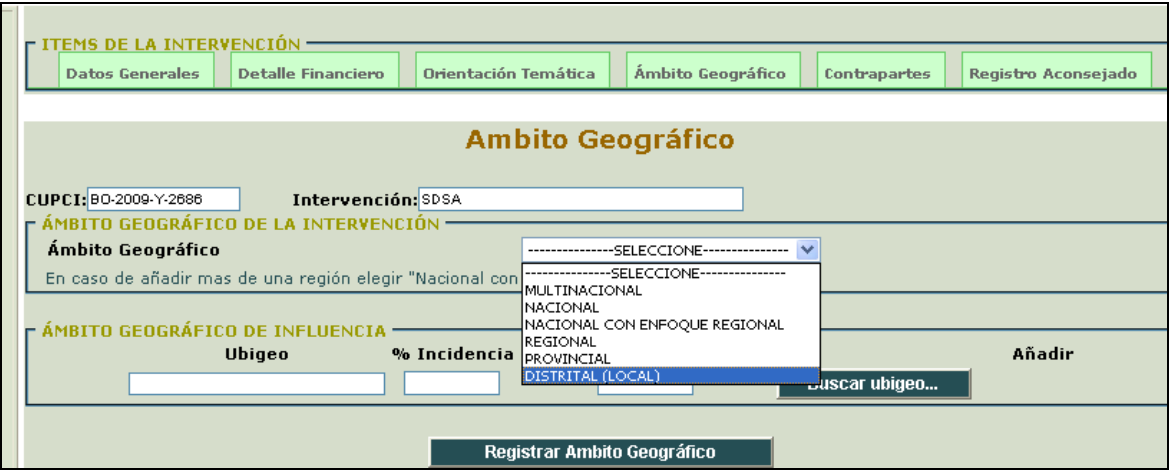

A continuación haga clic sobre el botón "Buscar Ubigeo…". Aparecerá una relación de zonas geográficas de acuerdo al ámbito escogido previamente. (Tenga en cuenta de que por cada ubigeo, se debe indicar el porcentaje de incidencia, siendo además recomendable mencionar el número de beneficiarios). De no indicarse % de incidencia, el sistema repartirá los porcentajes proporcionalmente.

De escogerse el ámbito multinacional, la relación mostrada es la siguiente. Con el botón de "Añadir" se pueden incluir varias opciones.

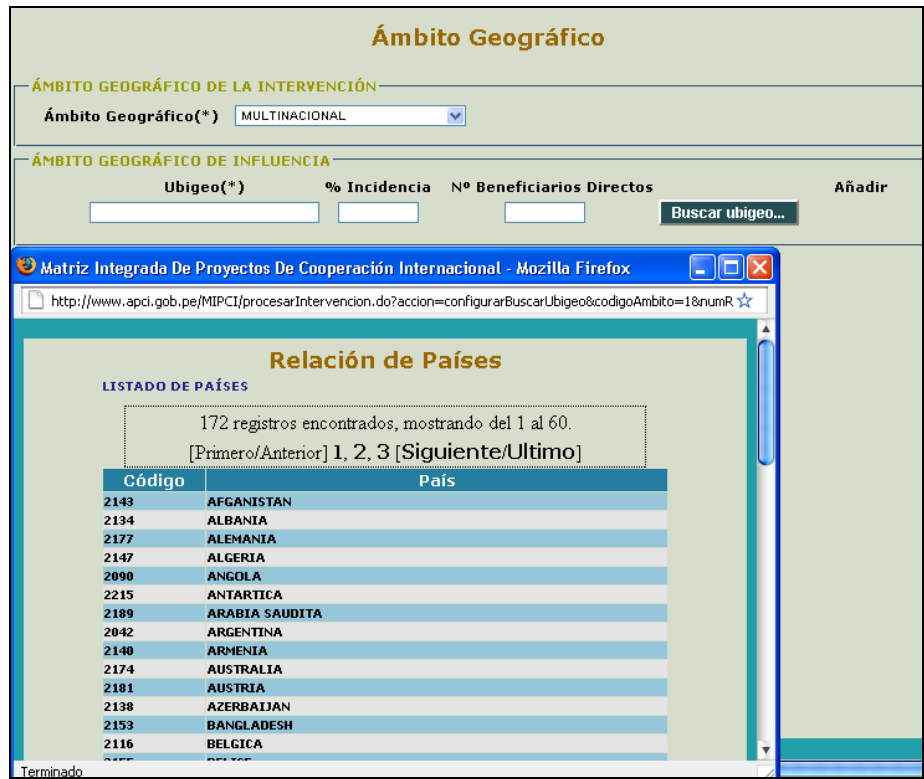

De seleccionarse ámbito "nacional", el sistema no permitirá buscar ubigeos debido a que se refiere a todo el Perú. Este ámbito se aplica a proyectos cuya ejecución está generalmente a cargo de una institución del gobierno central. Lo único necesario para éste ámbito es indicar el número de beneficiarios.

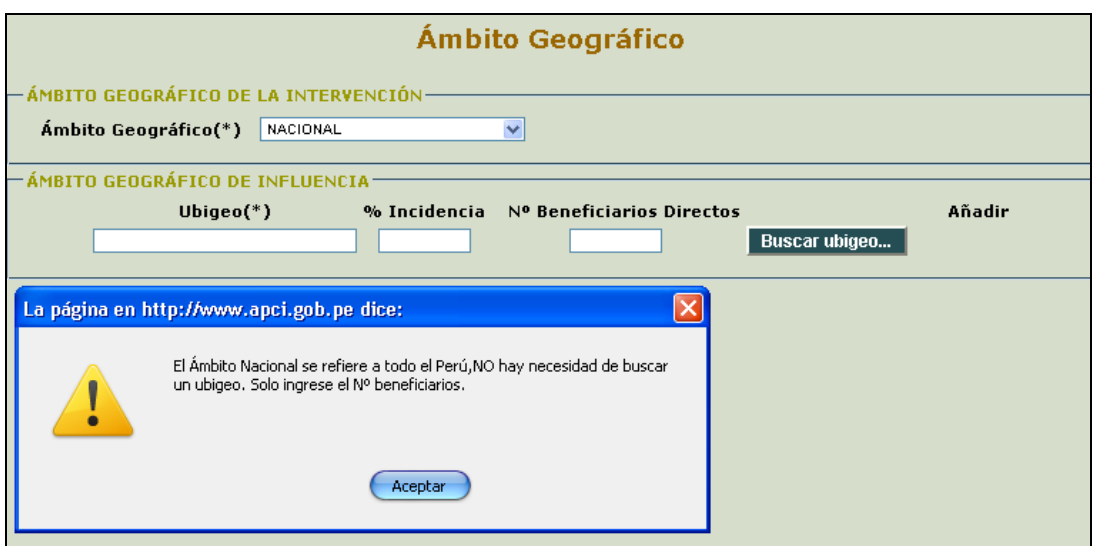

De escogerse ámbito nacional con enfoque regional, la relación a mostrar es la siguiente. Haga un clic en el deseado y se importará a su página principal. Este ámbito corresponde a proyectos que se ejecutan en más de una región. Por ejemplo, el proyecto AGORAH de la Comisión Europea que se ejecuta en Apurímac, Huancavelica y Ayacucho. En este caso se seleccionan regiones dando clic a "añadir".

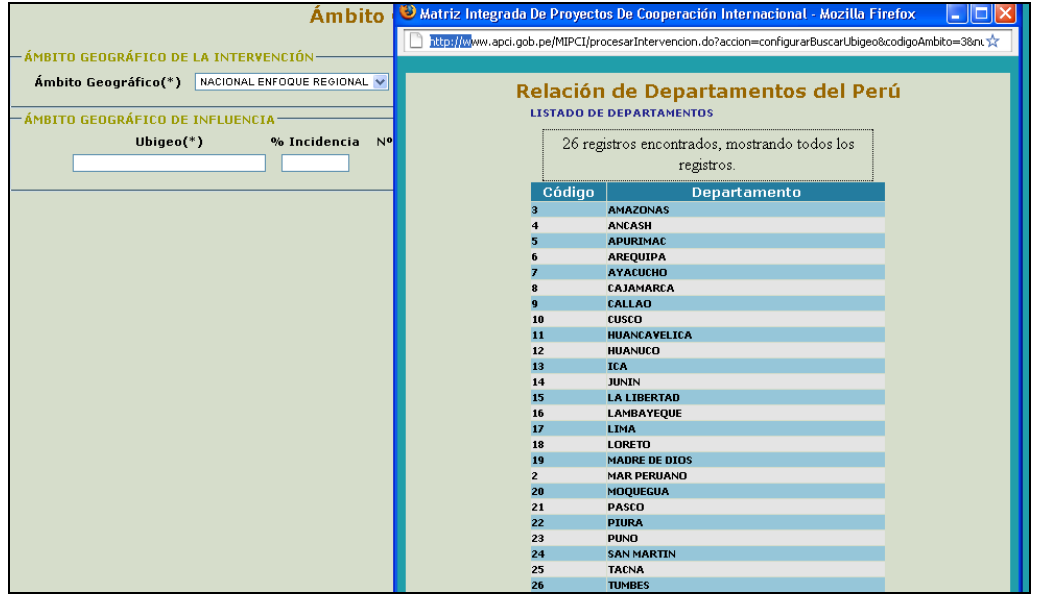

De escogerse ámbito regional, la selección es la misma a la anterior; solo que se tomará solo una región. Solo es valido indicar el número de beneficiarios, ya que se entiende que el proyecto se ejecuta en todo el departamento/región.

De escogerse ámbito provincial, en la interfaz de búsqueda de ubigeos es necesario seleccionar primero el departamento y luego hacer clic sobre el botón Buscar Provincias. Luego se procede a dar clic sobre una provincia para que sea importada. Colocar también el Número de beneficiarios.

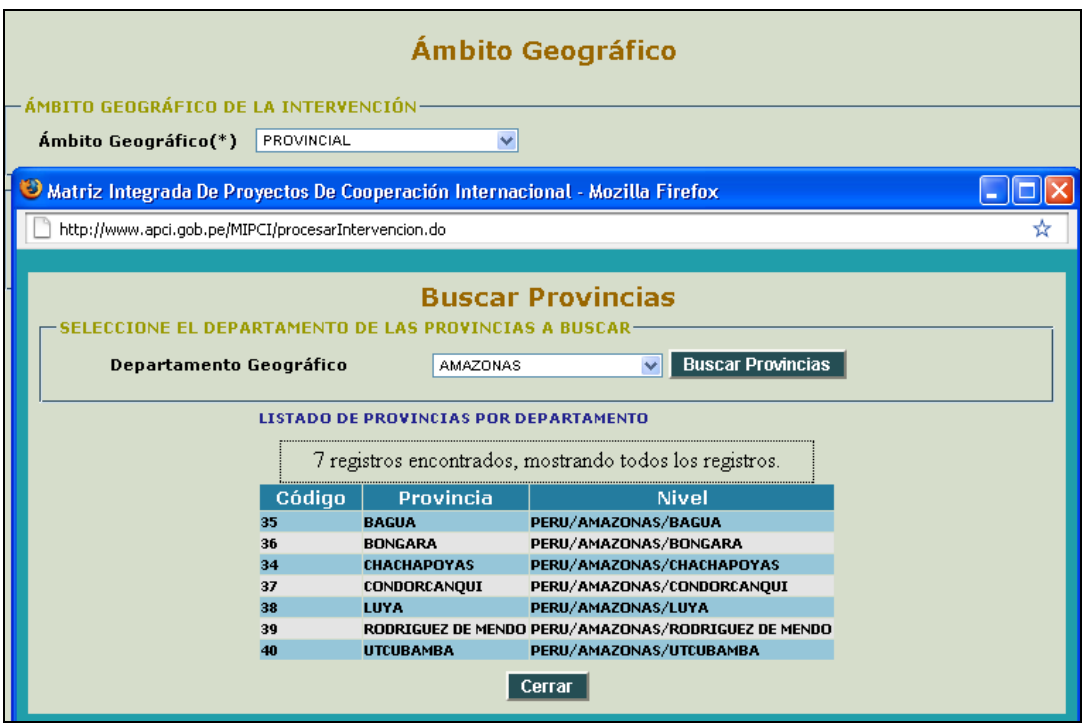

De escogerse ámbito distrital, es necesario seleccionar primero el departamento y la provincia y luego hacer clic sobre el botón "Buscar Distritos". Al igual que en los casos anteriores, se pueden añadir más de un distrito.

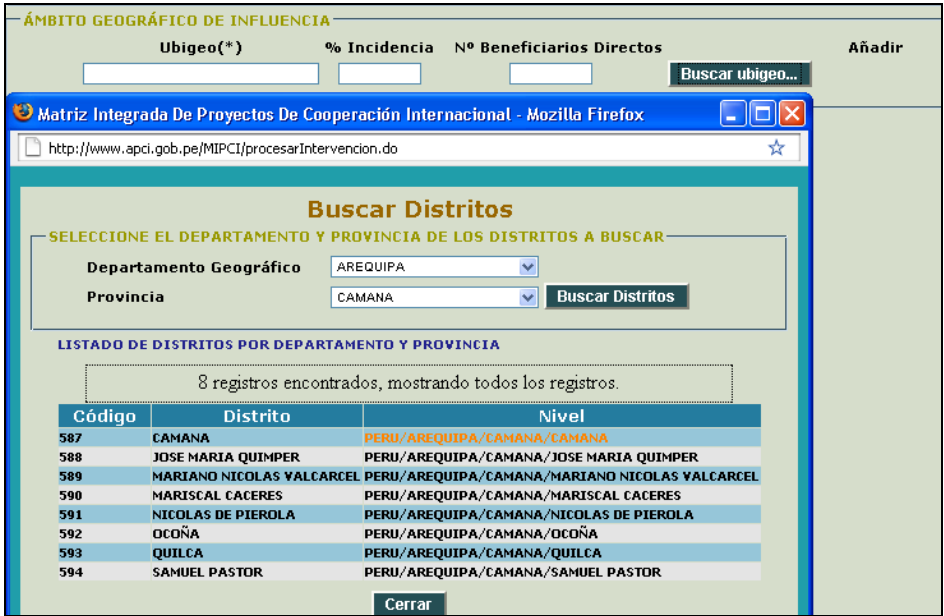

Si en pleno proceso de seleccionar ubigeos, se decide cambiar de ámbito geográfico, aparecerá una ventana de confirmación puesto que el cambio de ámbito implica eliminar los ubigeos previamente seleccionados.

Una vez terminado grabe haciendo clic en "Registrar ámbito geográfico" y dirigirse a la pestaña Contrapartes.

# **Pestaña 5: Contrapartes**

En esta pestaña visualizara la siguiente pantalla:

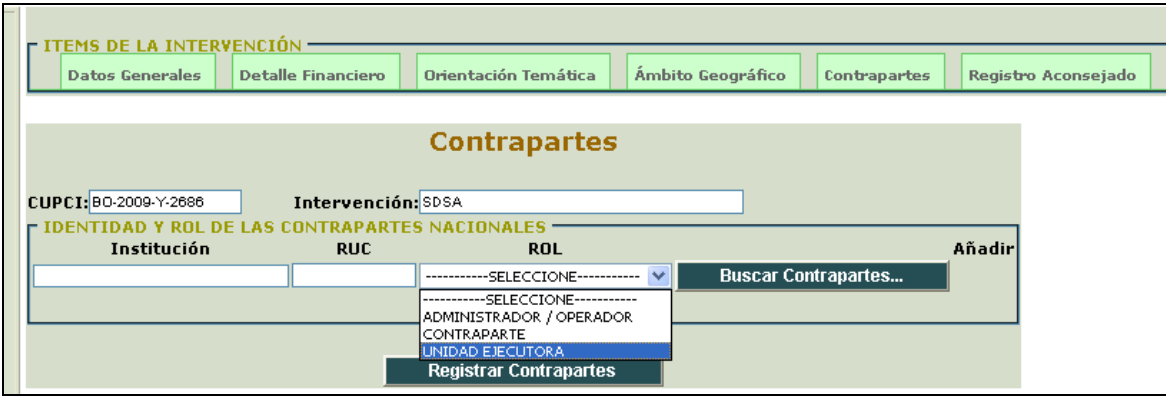

Se debe ingresar el nombre de la contraparte y su rol: es decir si es el Administrador/operador, la Contraparte o la Unidad Ejecutora Para importar una contraparte, haga un clic sobre el botón "Buscar Contrapartes...".

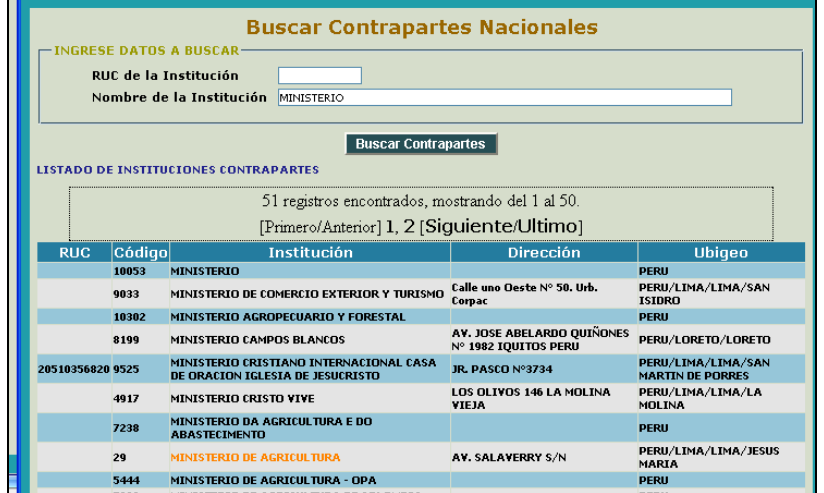

Aparecerá una interfaz de búsqueda de contrapartes. Deberá ingresar algún criterio de búsqueda o las letras de inicio del nombre de la institución buscada. Luego haga clic cobre el botón Buscar Contrapartes. En los registros encontrados, haga un clic en el registro que desea importar y volverá a la página principal.

En esta parte, se debe tener en cuenta que usted deberá seleccionar el nivel más alto de la institución contraparte (ministerios, organismo públicos descentralizados – OPD, organismos constitucionalmente autónomos, gobiernos regionales, gobiernos locales, empresas y universidades públicas; en el caso de privados puede buscar una ONG o ENIEX). En caso no encuentre el nombre de alguna contraparte podrá comunicarse con la APCI para que se haga el registro correspondiente. En caso de necesitar indicar, por ejemplo, el nombre de una Dirección General de un Sector o Región específica, deberá colocar el nombre respectivo en la sección de Observaciones metodológicas (pestaña 6), además de consignar al respectivo ministerio o gobierno en la pestaña de contrapartes.

Al seleccionar el rol de una contraparte, deberá tener en cuenta lo siguiente:

Una contraparte puede cumplir los tres tipos de roles indicados en la pestaña (administrador/operador, contraparte y unidad ejecutora) o pueden haber tres distintas instituciones que lo hagan de forma separada. Para el caso de esta matriz, se considera que se ejerce el rol de contraparte la institución con la que se firma un convenio; el rol de ejecutora lo ejerce aquella que implementa las actividades del proyecto; y el rol de administrador/operador aquel aquella que administra los fondos del proyecto.

Una vez terminado grabe haciendo clic en "Registrar contrapartes" y pase a la pestaña de Registro aconsejado

## **Pestaña 6: Registro Aconsejado**

En esta pestaña ingrese la información requerida (todos los campos son de texto). Tome en cuenta que el campo "Recursos ejecutados el año en curso" corresponde a los recursos ejecutados el año de la declaración (en caso usted cuente con esta información"

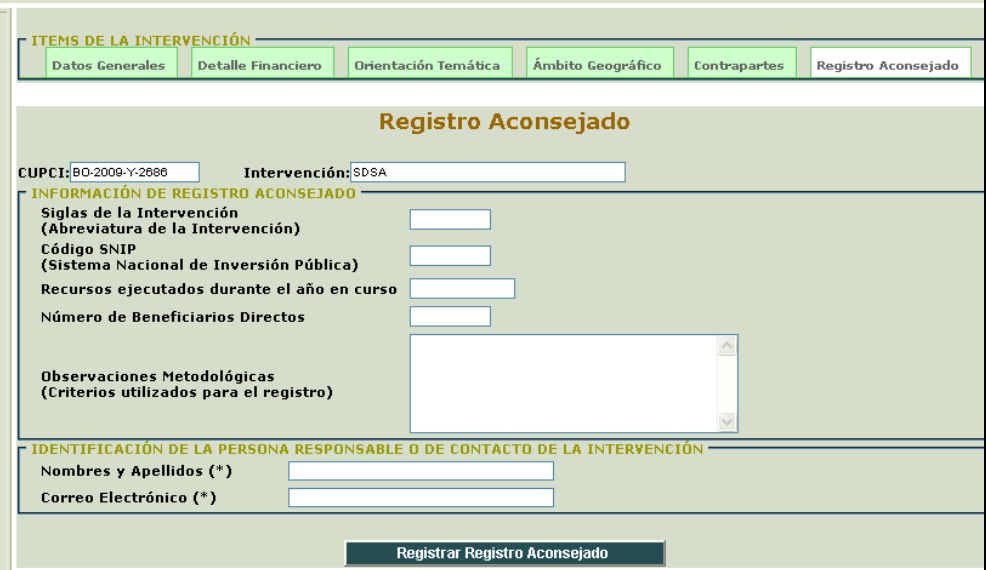

El campo de "Observaciones Metodológicas" es importante si es que usted cree necesario mencionar algún criterio metodológico, o licencia que se haya tomado al momento de llenar la información de las 5 pestañas anteriores.

Los campos de identificación son los únicos obligatorios; una vez ingrese la información requerida, de clic en el botón "Registrar Registro Aconsejado"

\_\_\_\_\_\_\_\_\_\_\_\_\_\_\_\_\_\_\_\_\_\_\_\_\_\_\_\_\_\_\_\_\_\_\_\_\_\_\_\_\_\_\_\_\_\_\_\_\_\_\_\_\_\_\_\_\_\_\_\_\_\_\_\_\_\_ \_\_\_\_\_\_\_\_\_\_\_\_\_\_\_\_\_\_\_\_\_\_\_\_\_\_\_\_\_\_\_\_\_\_\_\_\_\_\_\_\_\_\_\_\_\_\_\_\_\_\_\_\_\_\_\_\_\_\_\_\_\_\_\_\_\_

Una vez acabe con el llenado exitoso de todas las pestañas, usted podrá buscar sus intervenciones mediante el uso del código CUPCI, nombre de la intervención (la barra de búsqueda funciona por aproximación) o número de convenio. Si no ingresa algún criterio, aparecerán todos sus registros.

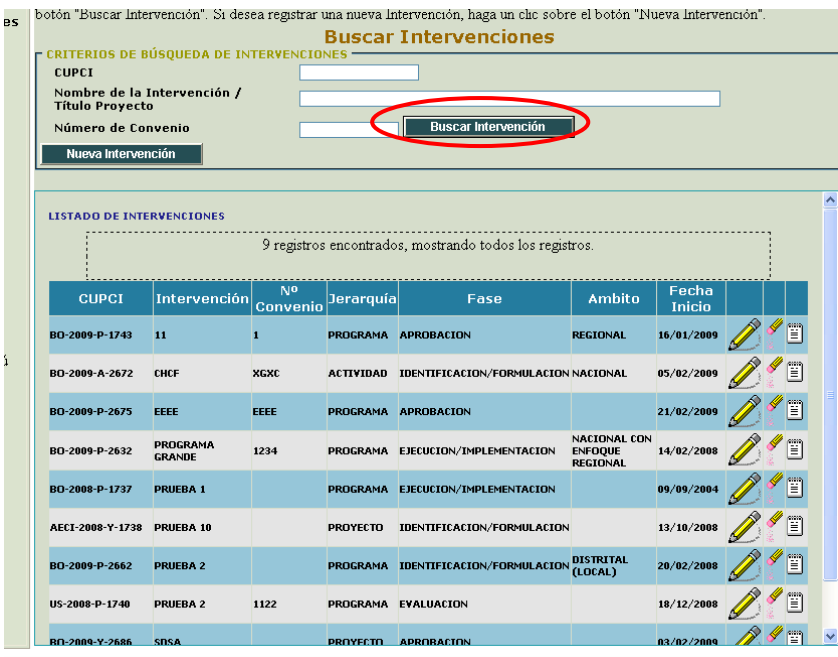

Por cada registro, aparecerá tres íconos. Un lápiz que significa editar, un borrador que significa eliminar su intervención y una libreta que significa ver vista de impresión.

Si da clic sobre el icono de lápiz, aparecerá la estructura de la matriz. Haga clic en el item de su intervención que desea modificar. Aparecerá la misma interfase explicada previamente para esa sección con los datos ingresados.

## **Pestaña 7 (nueva): Declaración de París**

Desde este año, se incluye una única pestaña que mide variables de la Encuesta de Seguimiento y Evaluación de la Declaración de París. Esta sección incluye preguntas que requieren un ingreso de información numérica en los campos correspondientes. Cabe indicar que se puede ingresar información del año 2007 hasta el 2012. De esta manera se simplifica el procedimiento de acopio de información para el llenado de la Encuesta y se cumple con los compromisos asumidos en aquella declaración.

Para empezar, usted tendrá que dar clic a la pantalla al enlace "NUEVO", para poder dar empezar a llenar la encuesta.

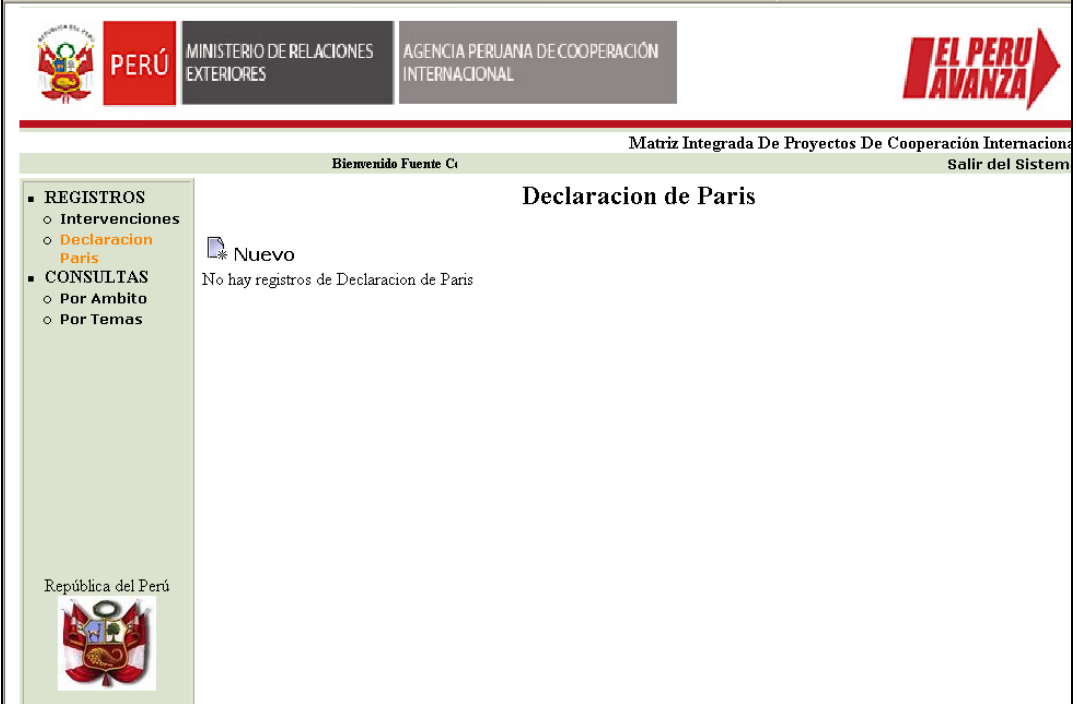

Lo primero que hay que elegir es el año de ingreso de información. Una vez se seleccione, se procederá a ingresar la información correspondiente. Todos los campos son numéricos.

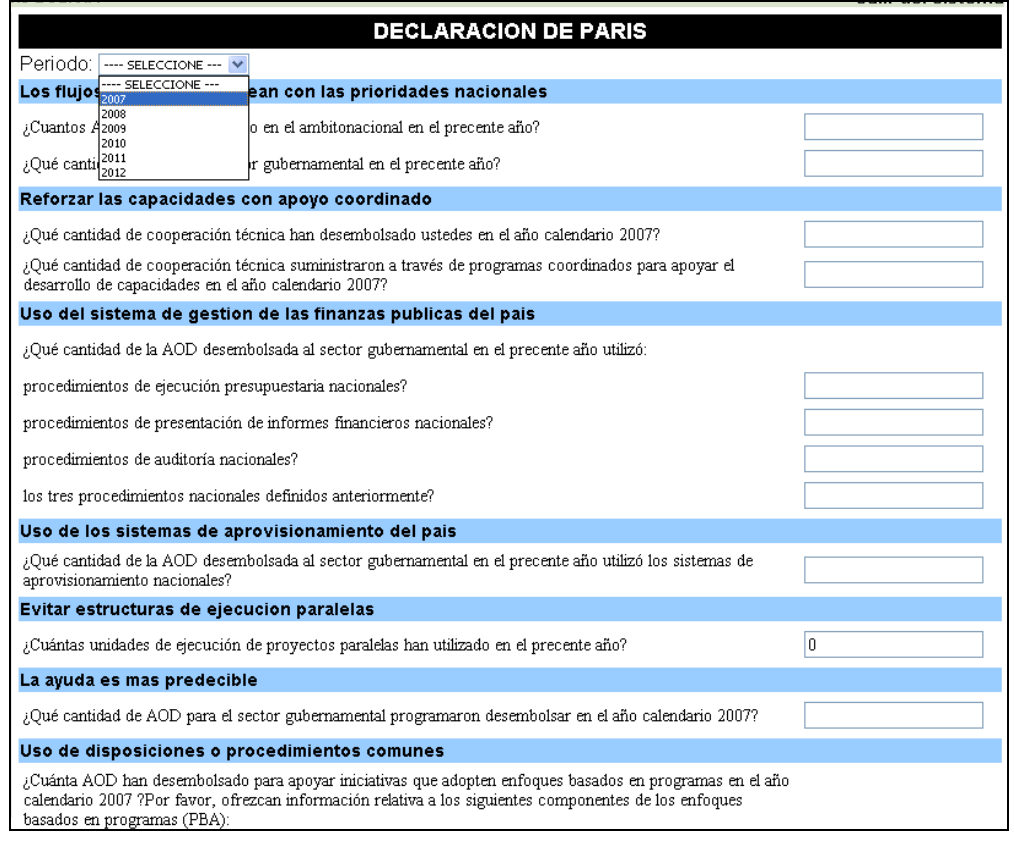

Una vez se complete todos los campos de la encuesta, se dará clic al botón "ingresar", con lo que se registrara en la base de datos.

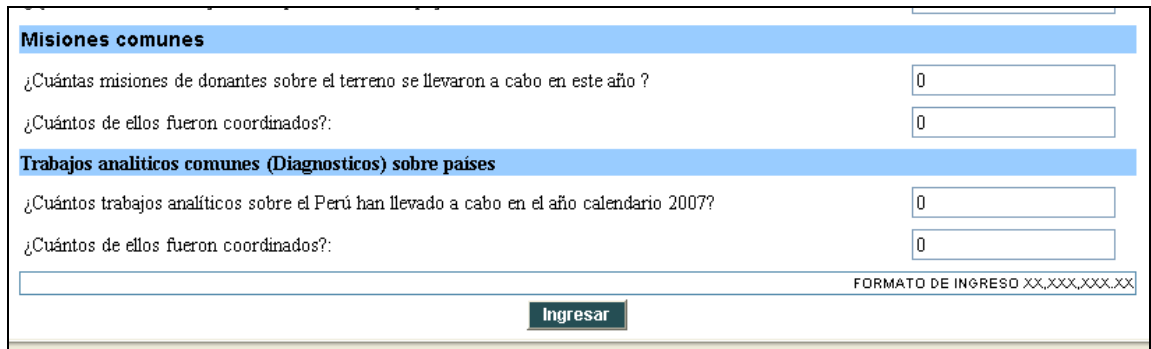

Cada vez que se llene el cuestionario, se podrá editar o eliminar al darle clic al símbolo respectivo.

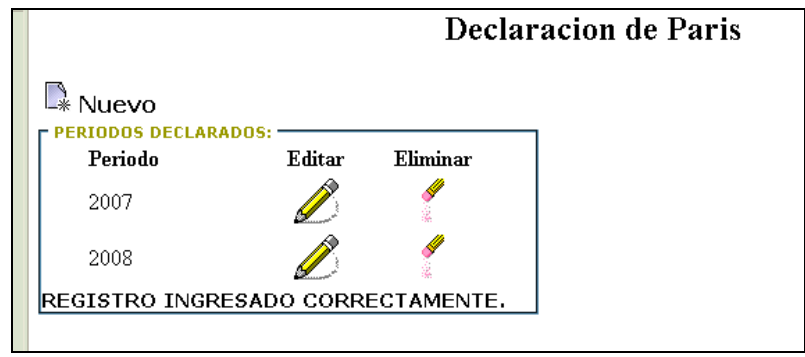